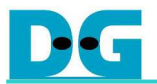

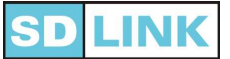

# SDLink ソフトウェア取扱い説明書 [Ver 2.0]

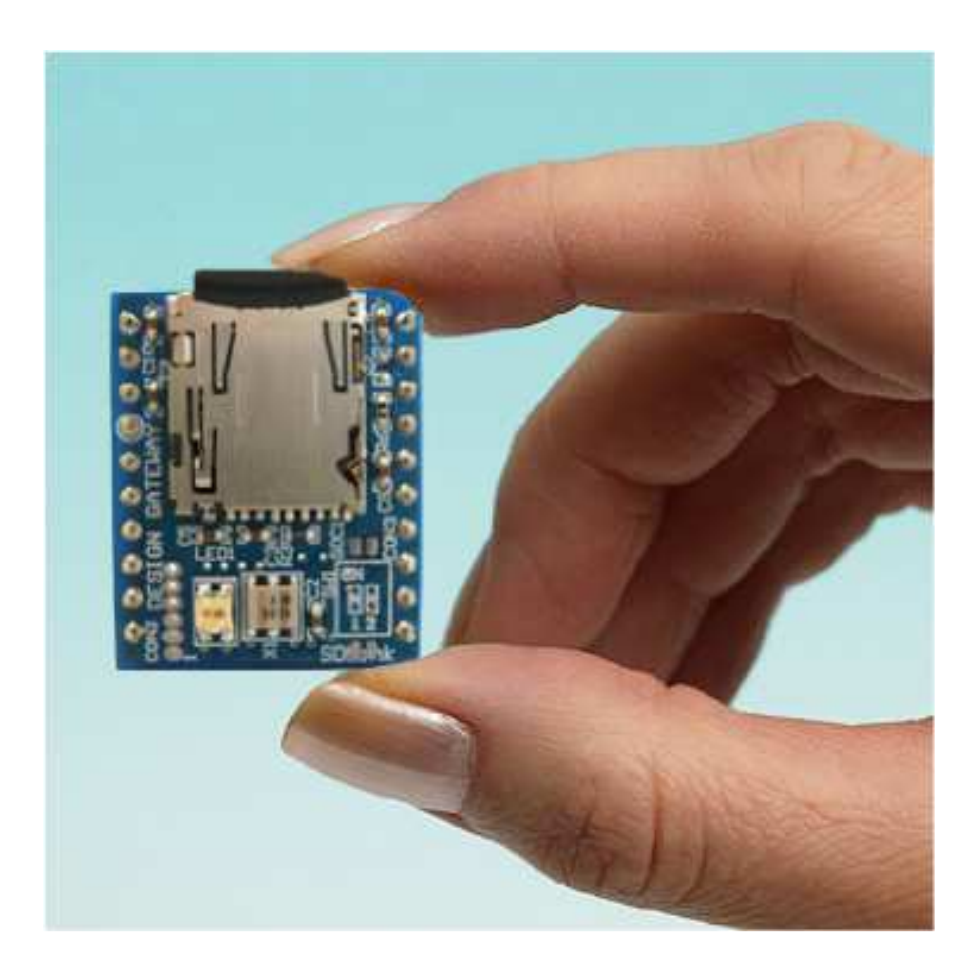

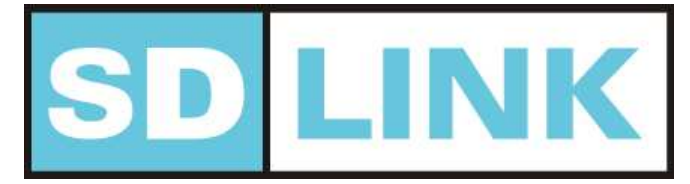

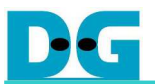

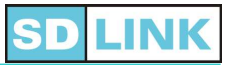

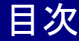

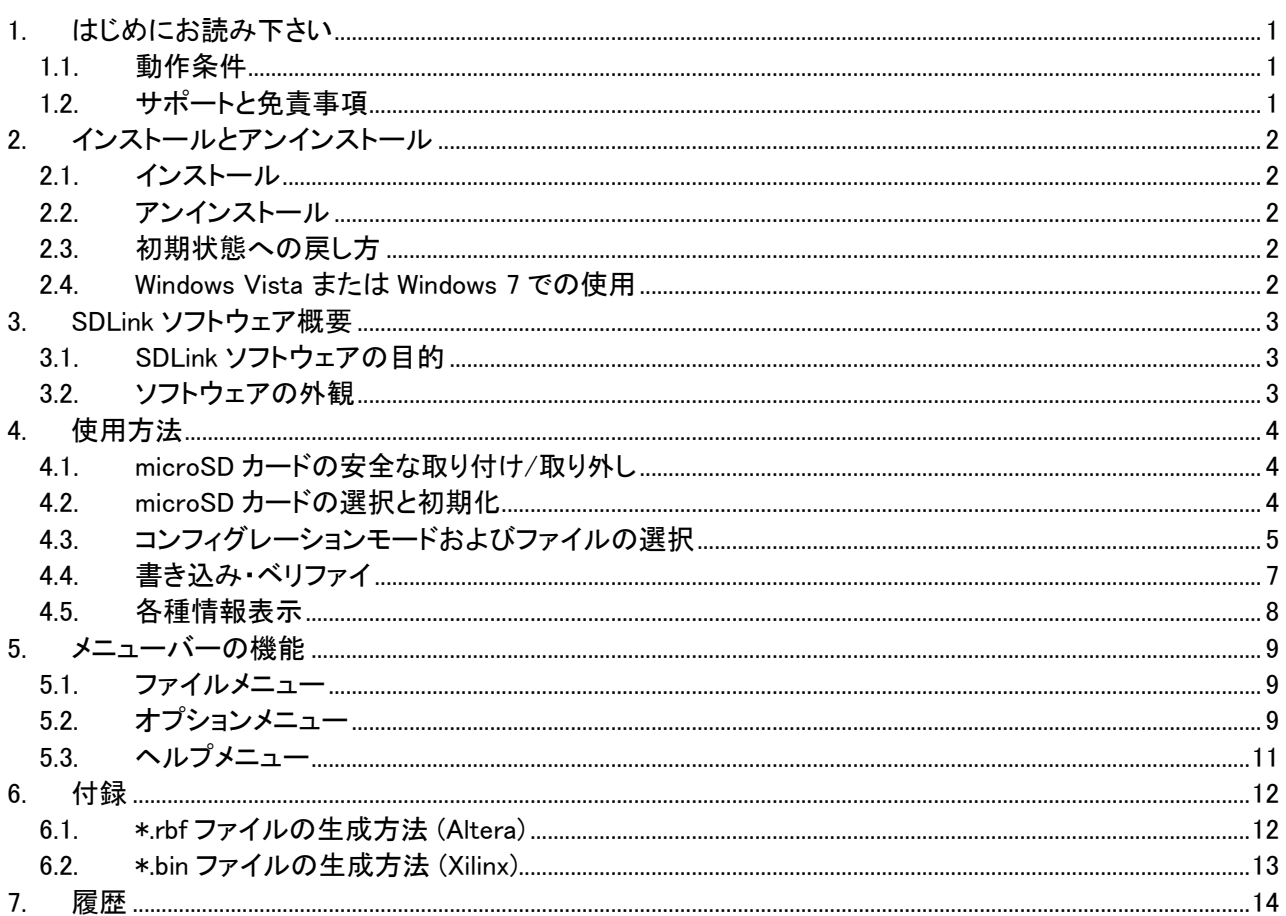

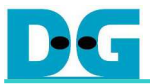

# 1. はじめにお読み下さい

### 1.1. 動作条件

この度は SDLink をご採用頂き誠にありがとうございます。本ソフトウェアは SDLink 搭載用 microSD カードへのコンフィグレーションデータの書き込み・ベリファイ等を実行する制御ソフトウ ェアです。本ソフトウェアは microSD カードリーダ/ライタによりリムーバブルディスクとして PC に 認識された microSD カードとデータを通信します。

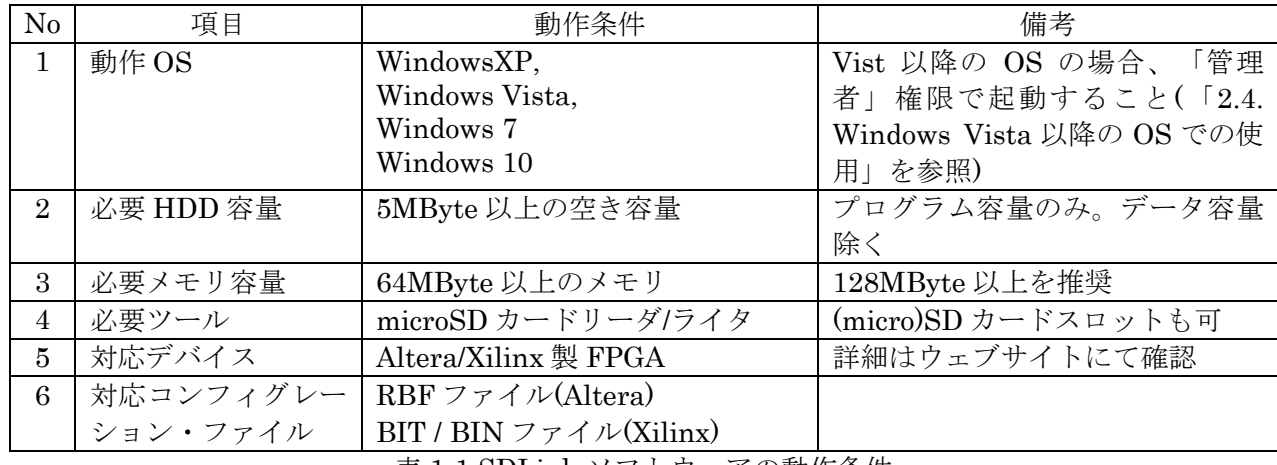

本ソフトウェアの動作条件を下表 1-1 に示します。

<u> 表 1-1 SDLink ソフトウェアの動作条件</u>

#### 1.2. サポートと免責事項

本 SDLink ソフトウェアは、以下の URL 先からダウンロードできます。本ソフトウェアは SDLink 製品を対象としてのみ使用することができます。

[SDLink ソフトウェアのダウンロード URL]

#### http://www.dgway.com/SDLink.html

本ソフトウェアの使用により生じたパソコンに関する動作不良、microSDカード、SDLinkを搭載 したボードあるいはボード上デバイスの動作不良に関しましてはその全てを免責事項とさせて頂きま す。 また本ソフトウェア内でのリムーバブルディスクの選択ミスによるmicroSDカードおよび他の リムーバブルメディア内のデータの消失についても、その一切を免責とさせていただきます。

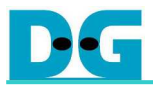

# 2. インストールとアンインストール

### 2.1. インストール

ダウンロードしたファイルは zip 形式となっておりますので、お客様の PC 上で解凍してください。 解凍されるファイルは SDLink ソフトウェアの実行ファイル(SDLink.exe)本体のみとなっており、ド ライバやレジストリを必要とせずに実行可能な状態となっています。

# 2.2. アンインストール

本ソフトウェアをアンインストールする場合、SDLink ソフトウェアの実行ファイル本体を削除し てください。また本ソフトウェア実行後に同一ディレクトリ内に自動生成される設定ファイル "SDLINKDEFAULT.sls"も削除してください。本ソフトウェアはレジストリや Windows 設定ファイ ルに対しては一切操作しないので、実行ファイルを削除するだけでインストール前の状態に復帰しま す。

#### 2.3. 初期状態への戻し方

本ソフトウェアはソフトウェア終了時に終了時の言語設定、選択状態のコンフィグファイル、コン フィグモード、コンフィグ速度などを設定ファイルに保存しております。そして次回の起動時にその 設定ファイルを自動的にロードすることで、前回終了時の設定状態で復帰します。

何らかの理由によりソフトウェアの設定状態をインストール直後の状態に戻したい場合、本ソフトウ ェアと同一ディレクトリ内に自動生成される設定ファイル"SDLINKDEFAULT.sls"を削除してくださ い。次回のソフトウェア終了後、"SDLINKDEFAULT.sls"は再び自動生成されます。

#### 2.4. Windows Vista 以降の OS での使用

Windows Vista 以降の OS で本ソフトウェアを使用する場合、必ず管理者として実行してください。 それ以外の状態で実行した場合、ソフトウェア上でのリムーバブルディスク検出が行なわれません。 管理者として実行するために、下記の設定を行なってください。

- 1. SDLink.exe アイコンを右クリックし、[プロパティ]を選択します。
- 2. [互換性]タブを選択し、「特権レベル」の「管理者としてこのプログラムを実行する」をチェ ックします(図 2-1)。[OK]をクリックすると設定の変更が終了します。以降、本ソフトウェア は常に管理者として実行されます。

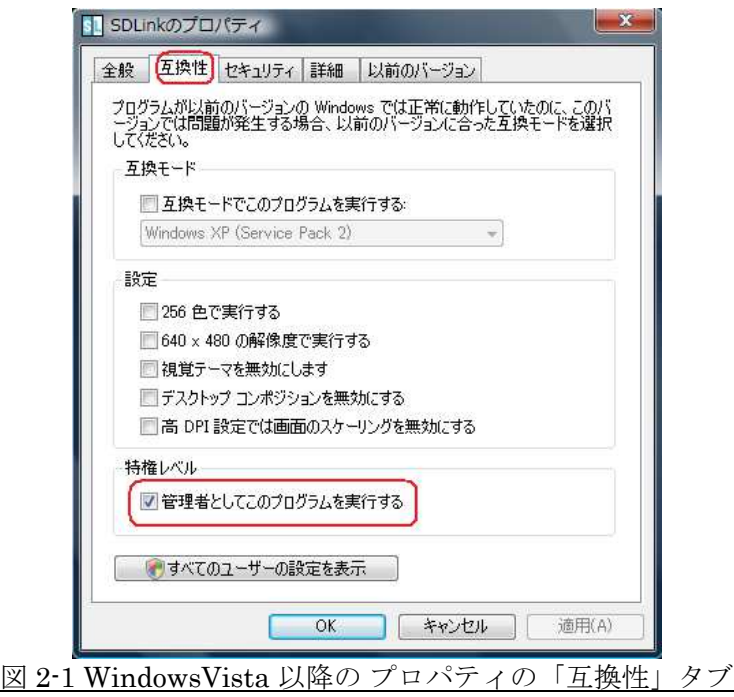

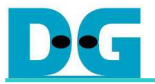

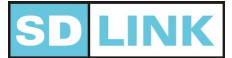

# 3. SDLinkソフトウェア概要

# 3.1. SDLink ソフトウェアの目的

本ソフトウェアは SDLink 搭載用 microSD カードへコンフィグレーションファイルの書き込み/ベ リファイおよび各種ハードウェア設定を書き込むことができます。

・コンフィグレーションファイル:

\*.rbf, \*.bit, \*.bin ファイルに対応しております。最大 8 個のコンフィグレーションファイルを 同時に書き込みます。Quartus(Altera)あるいは ISE(Xilinx)であらかじめ生成する必要があり ます。(コンフィグレーションファイルの生成に関しては「6.付録」を参照してください) ・SDLink ハードウェア設定:

ユーザ基板に最適なコンフィグレーション状態をソフトウェアで設定できます(コンフィグ速度、 リトライ数、開始ディレイ調整など)。

# 3.2. ソフトウェアの外観

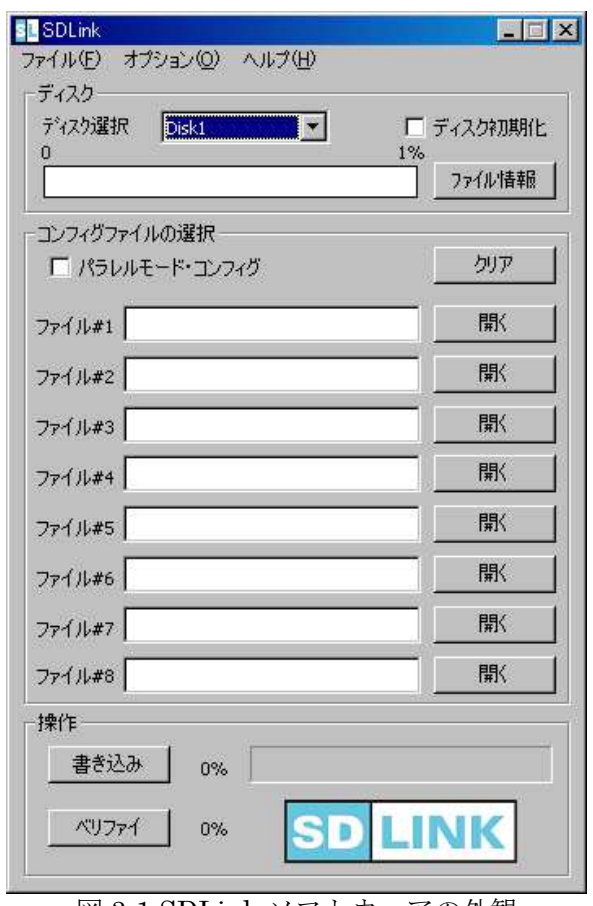

図 3-1 SDLink ソフトウェアの外観

※ インストール直後の最初の起動時は、メニューは英語表示となります。

※ ソフトウェアのバージョンアップにより、GUI デザインは変更される可能性があります。

本ソフトウェアの画面例を表 3-1 に示し、概要を表 3-2 で説明します。

| # | 項目           | 概要                            |
|---|--------------|-------------------------------|
|   | ーメニュー        | ソフトウェアに対してユーザが指示を出すメニューです。    |
|   | 2 ディスク       | 使用可能なリムーバブルディスクの選択や状態を表示します。  |
|   | コンフィグファイルの選択 | コンフィグモードとコンフィグファイルを選択します。     |
|   | 操作           | microSDカードへの書き込み/ベリファイを実行します。 |

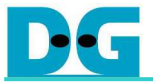

# 4. 使用方法

### 4.1. microSD カードの安全な取り付け/取り外し

本ソフトウェアを起動する前に、microSD カードを下記の手順で使用可能な状態にしてください。

- 1. microSD カードを USB-microSD カードリーダ/ライタ(あるいは(micro)SD スロット)に挿入し PC と接続する。
- 2. PC が microSD カードをリムーバブルディスクとして検出するのを確認する。
- 3. SDLink ソフトウェアを起動させる。

microSD カードを PC から取り外す場合は下記の手順で安全に取り扱ってください。

- 1. SDLink ソフトウェアを終了させる。
- 2. Windows タスクバーの「ハードウェアの安全な取り出し」を実行し、「(USB)大容量記憶装 置デバイス-ドライブ(\*:)」を選択する。(\*は microSD カードが挿入されたドライブ)
- 3. Windows により「(USB)大容量記憶装置は安全に取り外すことができます」と表示されるの を確認する。
- 4. microSD カードをカードリーダ/ライタから取り外す。

#### 4.2. microSD カードの選択と初期化

microSD カードが PC に検出された状態で本ソフトウェアを起動すると、下記図 4-1 のようにディ スク選択可能な状態で表示されます。なお、PC に接続されたリムーバブルディスク全てが選択状態と なりますので、複数のリムーバブルディスクを接続している場合、ディスク選択には十分注意してく ださい。

microSD カードを SDLink 用に初めて使用する場合は、「ディスク初期化」チェックボックスを チェックする必要があります。初期化プロセス自体はコンフィグレーションファイル選択後、「書き 込み」実行時に行なわれます。

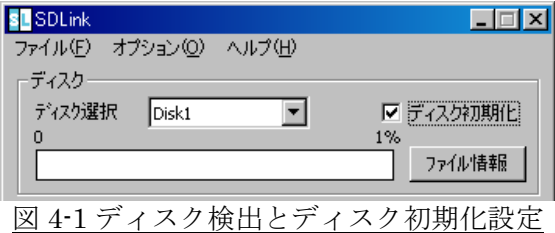

「ディスク初期化」をチェックしコンフィグレーションファイル選択後、「書き込み」を実行する と、図 4-2 のような確認メッセージが表示されます。「はい」を押して続行すると、ディスクの初期 化および選択されたコンフィグレーションファイルの書き込みを開始します。

ディスクが初期化されると、以前のディスク内の情報は全て失われ復旧できなくなりますので、十 分に注意してください。

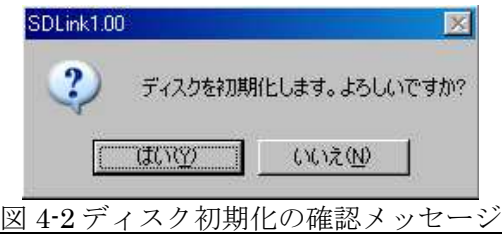

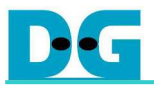

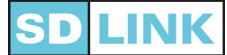

最初のコンフィグレーションデータ書き込みにより SDLink 用に初期化されたディスクは、図 4-3 のようにディスク選択画面にて「Disk# [SDLink]」と表示されます。以降のコンフィグレーションデ ータの書き込みの際は「ディスク初期化」をチェックする必要はありません。

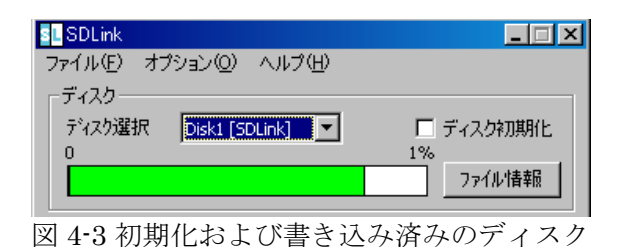

### **4.3.** コンフィグレーションモードおよびファイルの選択

1. シリアルモード(Altera:Passive-Serial モード / Xilinx: Slave-Serial モード)

シリアルモードでは、最大 8 個のコンフィグレーションファイルを選択しディスクに同時に書き 込むことができます。

ファイルの選択は「コンフィグファイルの選択」エリアのファイル#1~8 にある「開く」ボタン から行ないます。ファイル名はファイル#1~8 の各エディットボックスでタイプすることも可能で す。選択可能なファイルは\*.rbf, \*.bit, \*.bin の 3 種類です(\*.bit および\*.bin ファイルの混在は可能 です)。また図 4-4 のように空白のファイル選択欄があっても構いません。

選択したファイルを選択解除する場合はエディットボックスにカーソルをあわせてキーボードの [Delete]あるいは[BackSpace]キーで消去します。選択中の全てのファイルを一括して選択解除し たい場合は「クリア」ボタンを使うと便利です。

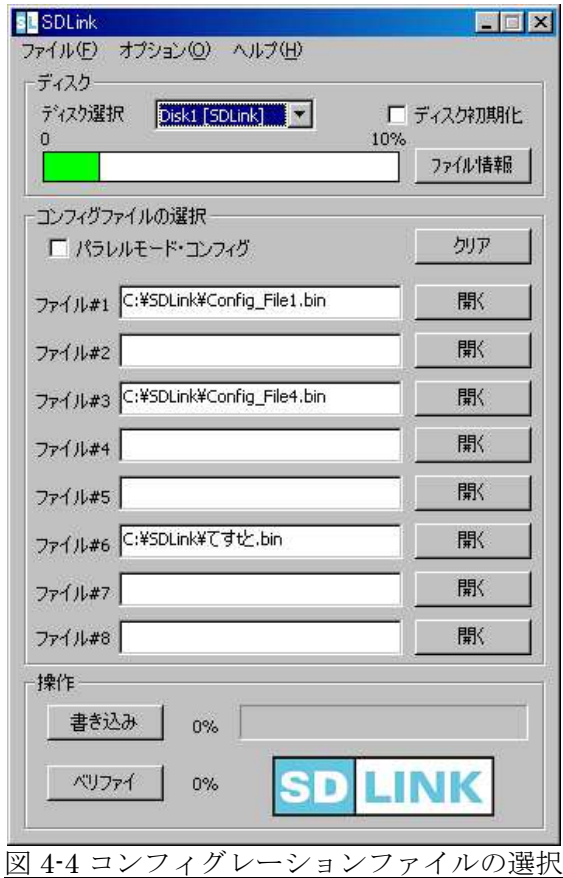

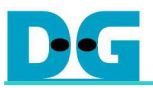

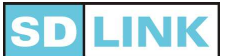

選択したコンフィグレーションファイルと SDLink のピンの対応を表 4-5 に示します。詳しくは SDLink データシートを参照してください。

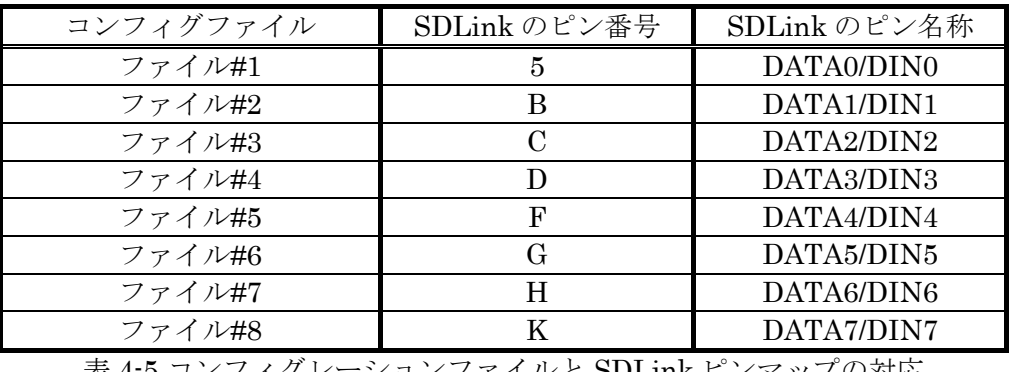

||衣 4-0 コンフィクレーションファイルと SDLink ヒンマツノの対応|

2. パラレルモード(Altera:Fast Passive-Parallel モード / Xilinx: Slave-SelectMAP モード)

「コンフィグファイルの選択」エリアの「パラレルモード・コンフィグ」チェックボックスをチ ェックすると、パラレルモード用のコンフィグレーションデータを書き込むことができます。図 4- 6 に示すように、パラレルモード・コンフィグレーションではファイル#1 のみコンフィグレーショ ンファイルが選択できます。

ファイルの選択・解除方法および選択できるファイルの種類は、シリアルモードと同じです。

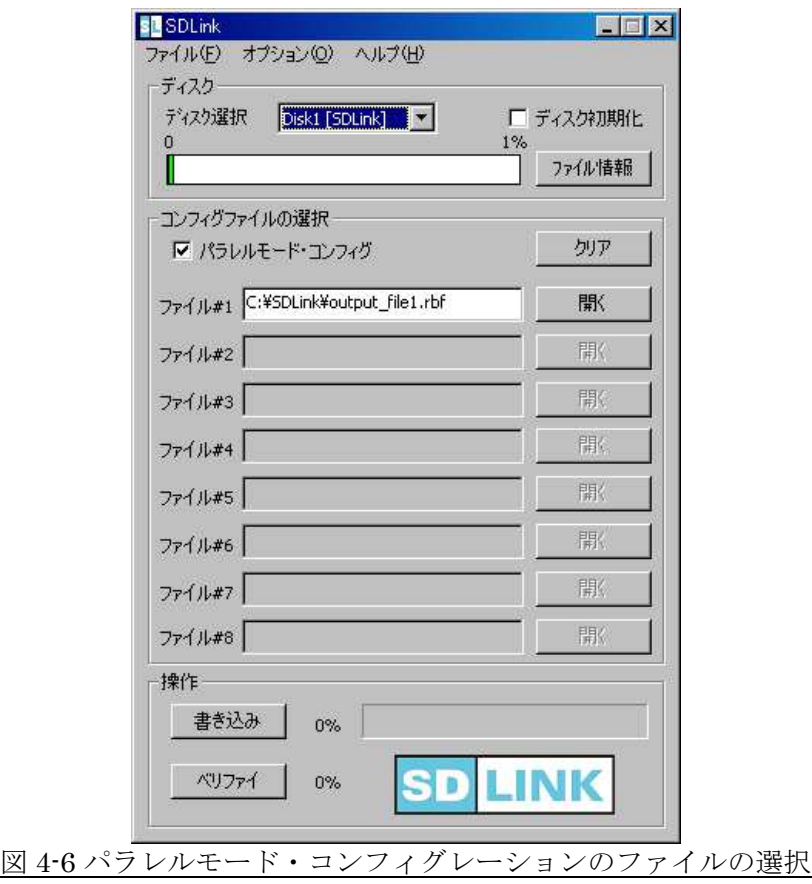

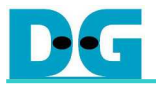

### 4.4. 書き込み・ベリファイ

#### 1. 書き込み

「操作」エリアの「書き込み」ボタンを押すと、「コンフィグファイルの選択」エリアで選択さ れたコンフィグレーションファイルが「ディスク選択」エリアで選択されたディスクに書き込まれ ます。図 4-7 のように、書き込み状況がパーセント表示およびグラフ表示されます。

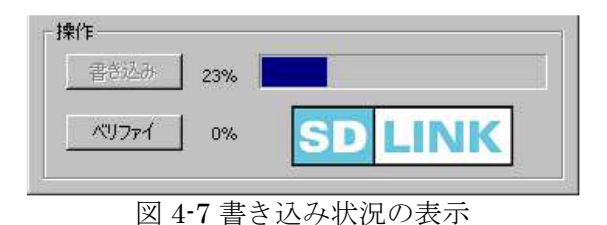

書き込みが完了すると、図 4-8 のようなメッセージが表示されます。

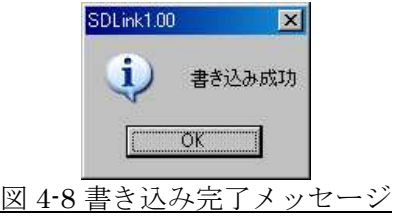

また[オプション]-[操作設定]でベリファイが自動に設定されている場合は、書き込み完了後自動 的にベリファイを実行します。書き込み/ベリファイが正常に終了すると、図 4-9 のようなメッセ ージが表示されます。

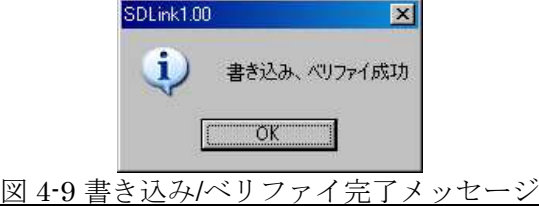

#### 2. ベリファイ

「ベリファイ」ボタンを押すと、選択中のディスクに格納されているコンフィグレーションファ イルと、現在「コンフィグファイルの選択」エリアで選択されているファイルの間でベリファイを 実行します。ディスクに格納されているコンフィグレーションファイルと異なるファイルが選択さ れていたり、ファイルがアップデートされた等の原因で不一致が検出された場合は、図 4-10 のよ うなエラーメッセージが表示されます。そのような場合、「ディスク」エリアの「ファイル情報」 で、書き込み済みファイルと現在選択中のファイルを比較確認できます(「ファイル情報」につい ては「4.5. 各種情報表示」の「2.ファイル情報」を参照してください)。

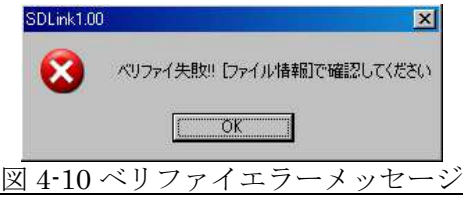

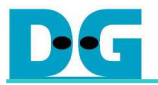

# 4.5. 各種情報表示

### 1. ディスク空き容量

「ディスク」エリアでは、選択中のディスクの空き容量がパーセント表示されます。パーセント バーはディスク使用量に応じ 1%,10%および 100%の 3 段階のスケールで自動的に調整されるよう になっております。図 4-11 はディスク使用量が 1%超 10%未満時の、10%スケール表示例です。

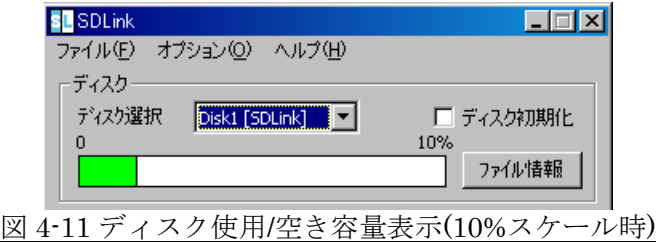

#### 2. ファイル情報

「ディスク」エリアの「ファイル情報」ボタンを押すと、選択中のディスクに格納されているファ イルと、現在「コンフィグファイルの選択」エリアで選択されているファイル双方のファイル名、 ファイルサイズ、変更日時、およびコンフィグモードが表示されます。左右に並べて表示されるた め、以前に書き込んだファイルの確認やバージョン管理等に役立ちます。

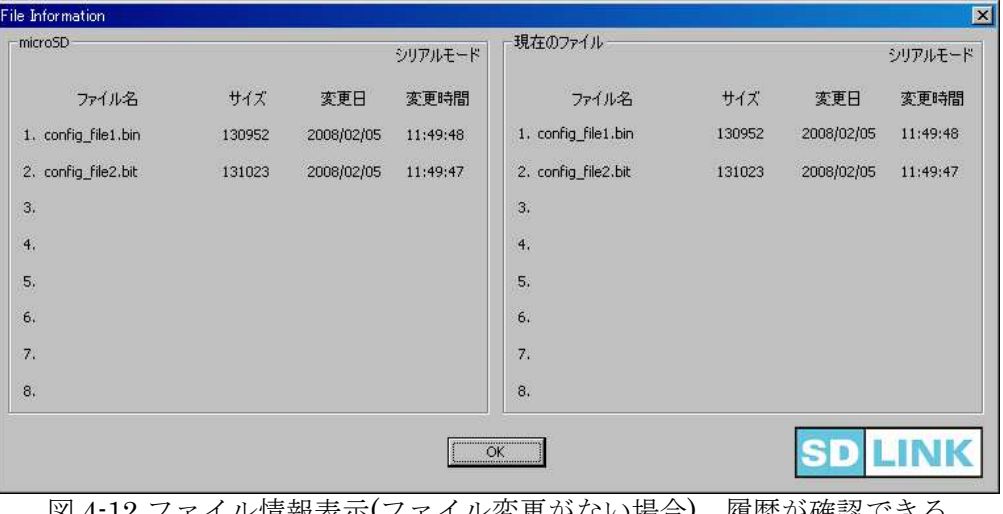

|凶 4-12 ノアイル情報教授の(ノアイル変更かない場合)。 履歴か確認できる

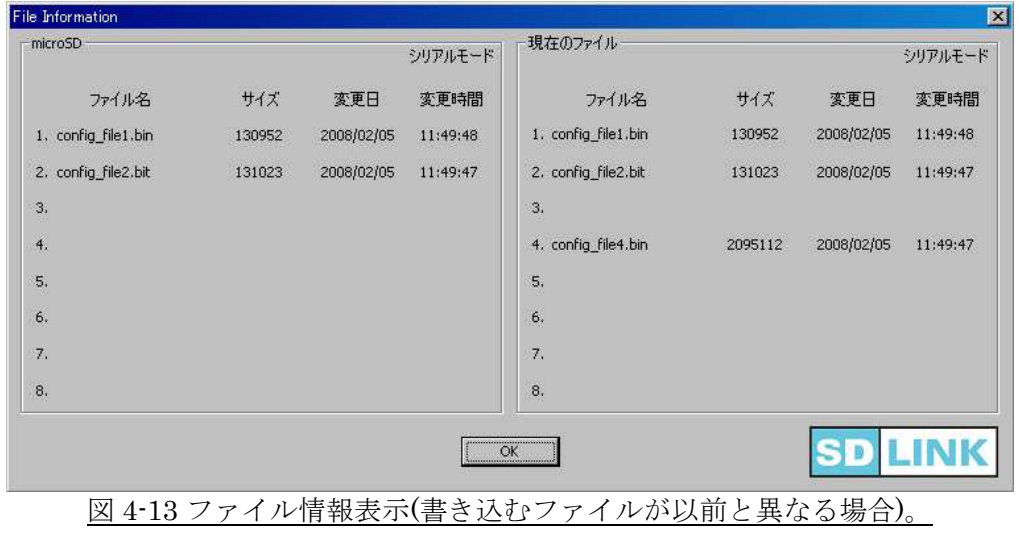

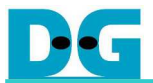

# 5. メニューバーの機能

ここではメニューバー内のコマンドについて説明します。メニューバー上にはファイル操作を行う 「ファイル」、各種パラメータを調整する「設定」および「ヘルプ」の 3 つのメニューがあります。

# 5.1. ファイルメニュー

「ファイル」メニューでは SDLink 設定ファイルを開いたり保存することができます。また「終 了」で本ソフトウェアを閉じます。

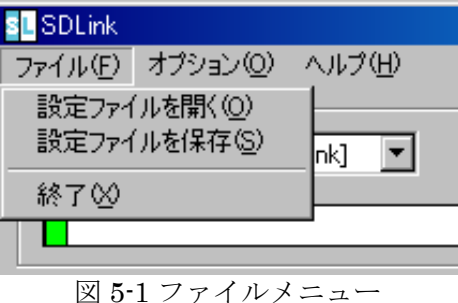

● SDLink 設定ファイル(\*.sls)について 本ソフトウェアでは、ソフトウェア終了時の言語設定、選択状態のコンフィグファイル、コ ンフィグモード、コンフィグ速度などを設定ファイル"SDLINKDEFAULT.sls"に自動的に保存 します(「2.3.初期状態への戻し方)」も参照してください)。 それに加えて本ソフトウェアでは、複数のコンフィグレーション設定を SDLink 設定ファイ ル(\*.sls)として保存しておくことが可能です。これにより、複数のプロジェクトまたユーザボ

### 5.2. オプションメニュー

「オプション」メニューでは、本ソフトウェアの表示・操作に関する設定や、コンフィグレーショ ン条件の設定を行うことができます(図 5-2)。下記 2 つのメニューがあります。

ードおよびコンフィグレーション環境を\*.sls ファイル単位で管理することができます。

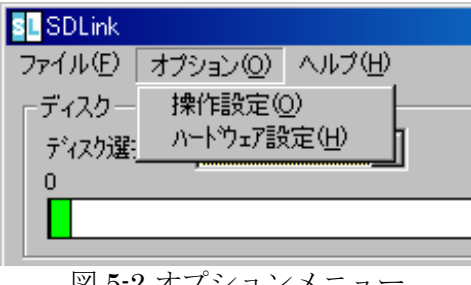

|凶 5-2 オブション

#### 1. 操作設定

「操作設定」では、表示言語選択および自動ベリファイの ON/OFF を設定します。

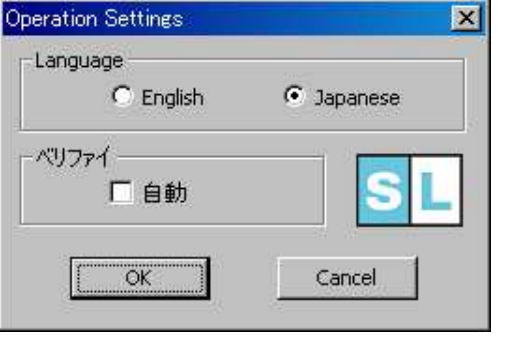

図 5-3 操作設定ダイアログ

- Language 英語と日本語から表示言語を選択できます。 デフォルトは英語(English)です。
- ベリファイ コンフィグレーションファイルをディスクに書 き込み後、自動でベリファイを実行するかを選 択します。デフォルトは OFF です。

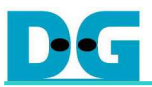

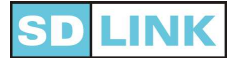

#### 2. ハードウェア設定

「ハードウェア設定」では、各種コンフィグレーション条件を設定します。

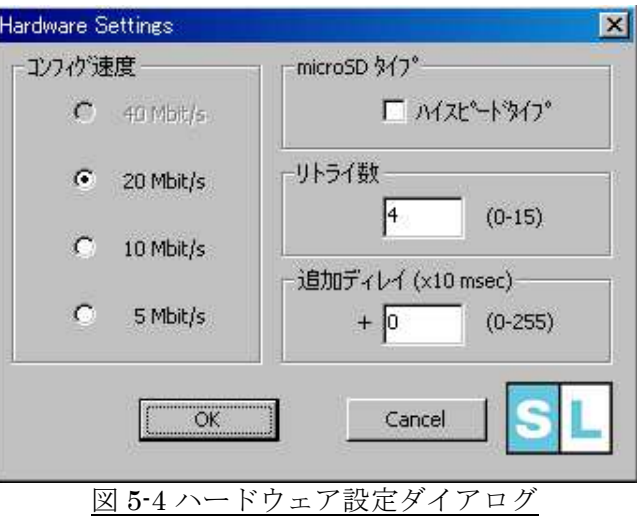

• コンフィグ速度

FPGA に対するコンフィグレーション速度を設定できます。設定可能な速度は下記表 5- 5 のように microSD カードのタイプ(ノーマルタイプ/ハイスピードタイプ)、対象となる FPGA の個数(ファイル位置)、およびコンフィグレーションモード(シリアル/パラレル)に よって異なります。

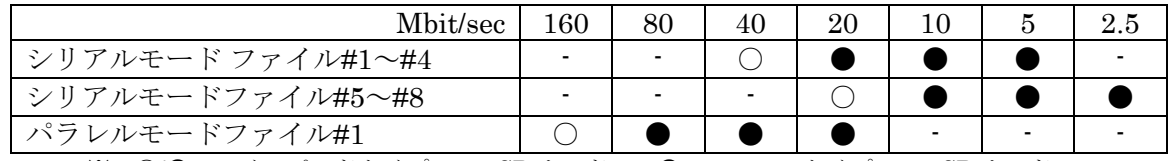

※ ○/●:ハイスピードタイプ microSD カード。 ●:ノーマルタイプ microSD カード。 表 5-5 設定可能なコンフィグレーション速度

• microSD タイプ

ハイスピードタイプの microSD カードを使用する場合、チェックを ON にします。こ のチェックを ON にすることによって、高速コンフィグレーション(表 5-5 の「○」部分) に対応することができます。

※「ハイスピードタイプ」とは、SD 規格 Ver1.1 以降に準拠した、動作クロック速度が 50MHz のもの を指しています。

• リトライ数

FPGA に対するコンフィグレーションが失敗した場合のリトライ回数を設定します。設 定範囲は 0~15 回、ディフォルト値は 4 です。

• 追加ディレイ

コンフィグレーション開始時間を追加ディレイの形で調整できます。microSD カードの イニシャライズ後、SDLink は FPGA に対しコンフィグレーションを開始しますが、追加 ディレイを設定することでコンフィグ開始を遅らせることが可能です。大規模システムの ような電源安定まで時間がかかる環境に効果的です。

追加ディレイ時間は 0msec~2.55sec の範囲で 10msec 単位で設定可能です。デフォル ト値は 0 です。

※「microSD カードのイニシャライズ」時間は使用する microSD カードに依存します。SD カード規 格では 1000msec(1 秒)以内と規定されておりますが、一般的な microSD カードはおおよそ 300~ 400msec の範囲内です。

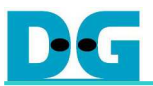

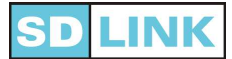

# 5.3. ヘルプメニュー

「ヘルプ」では、本ソフトウェアのバージョンを確認することができます。本ソフトウェアの最新 バージョンおよび各種技術情報については、弊社ウェブサイト www.dgway.com/SDLink.html を確認 してください。

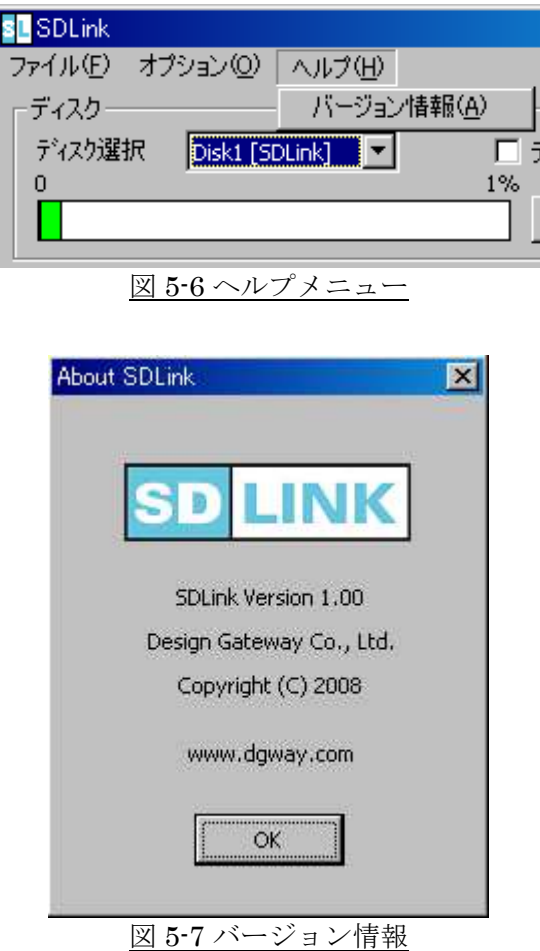

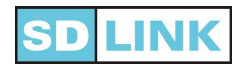

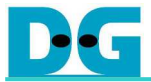

# 6. 付録

# 6.1. \*.rbf ファイルの生成方法 (Altera)

- 1. Quartus II のツールバーで、[Assignments]- [Settings]を選択する。
- 2. [Device]を選択する。
- 3. [Device and Pin Options]ボタンをクリックする。
- 4. [Configuration]タブをクリックし、 [Configuration Scheme]で「Fast Passive Parallel」か 「Passive Serial」を選択する。(図 6-1)
- 5. [Programming Files]タブをクリックし、「Raw Binary File (.rbf)」をチェックして OK ボタ ンを押す。(図 6-2)

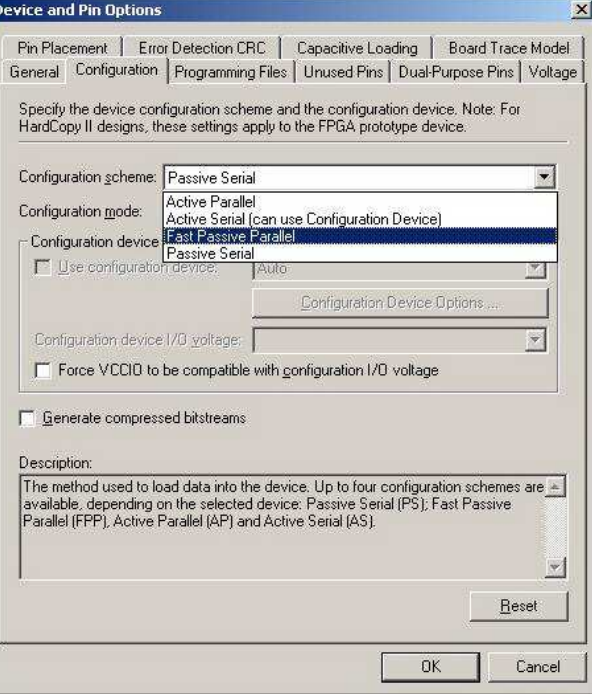

図 6-1 Configuration タブ

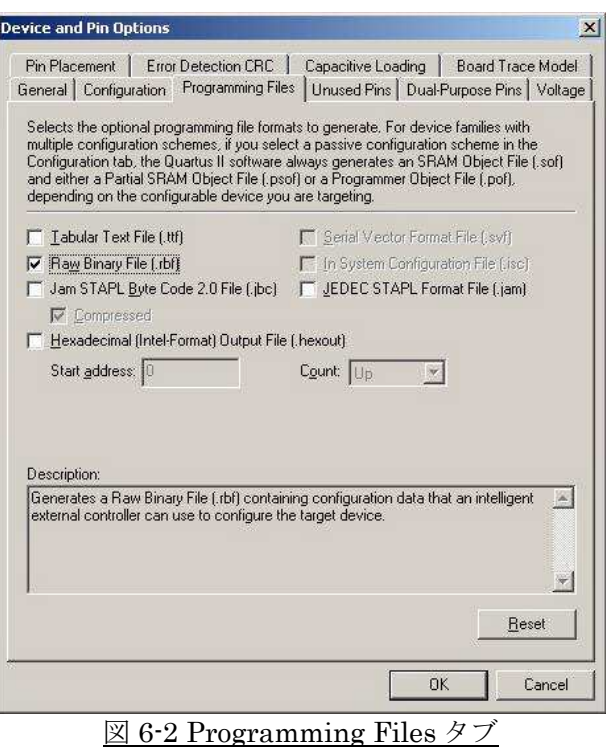

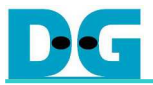

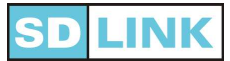

### 6.2. \*.bin ファイルの生成方法 (Xilinx)

- 1. ISE の Processes ウインドウで[Generate Programming File]を右クリックする。
- 2. [Properties…]を選択する。(図 6-3)

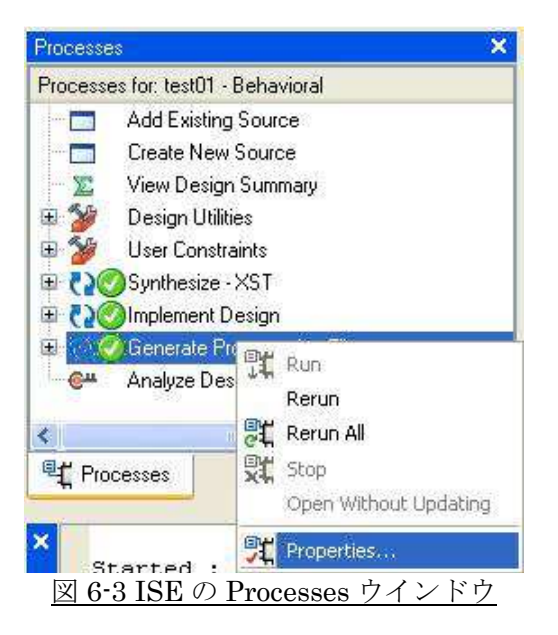

3. 「Create Binary Configuration File」をチェックし OK ボタンを押す。(図 6-4)

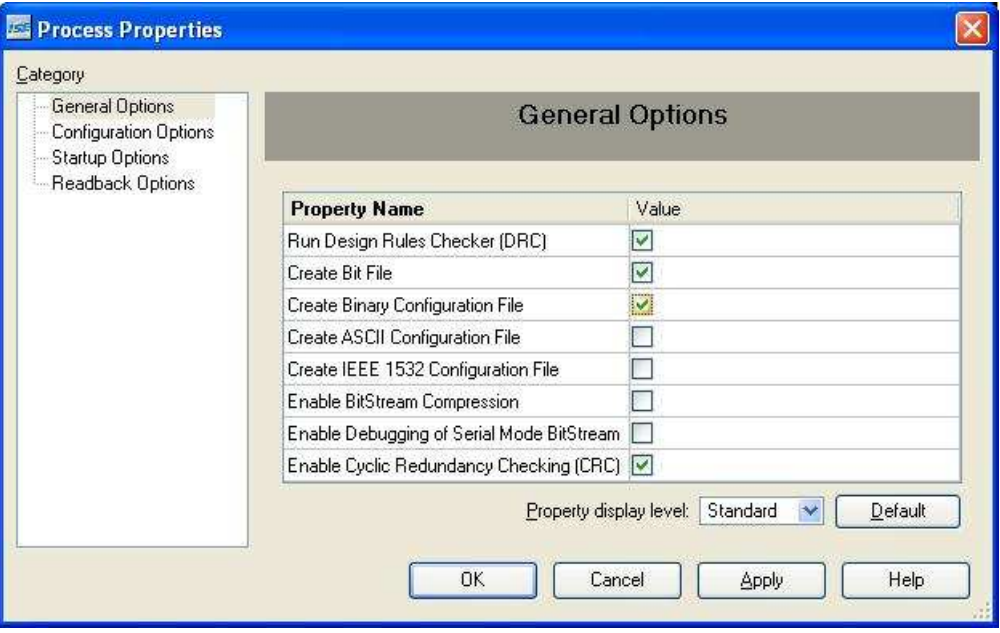

図 6-3 ISE の Processes ウインドウ

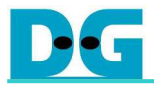

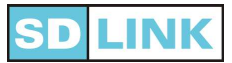

# 7. 履歴

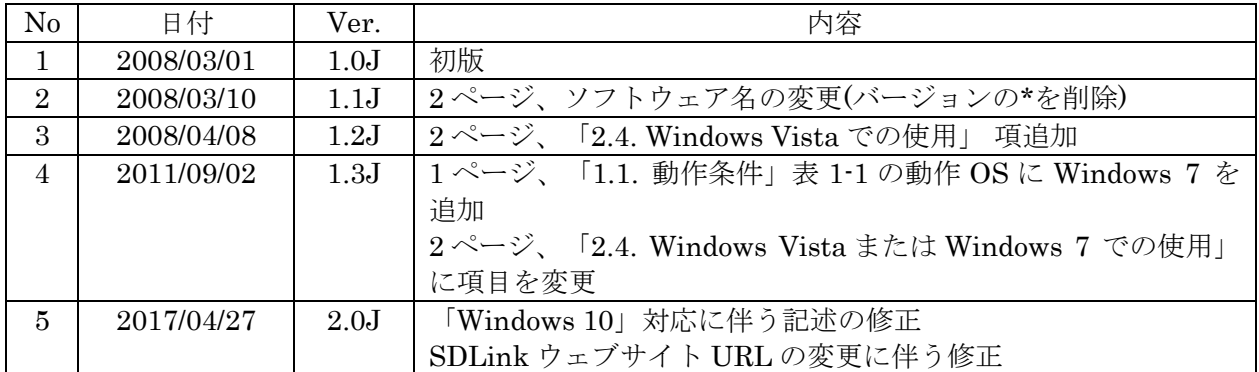